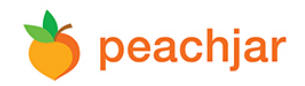

#### **How to Upload a Digital Flyer**

Once you have registered for an account on Peachjar, you are ready to start distributing your flyers!

#### **Step 1: Login**

Go to Peachjar's homepage at www.peachjar.com. Click 'login' and enter your username and password.

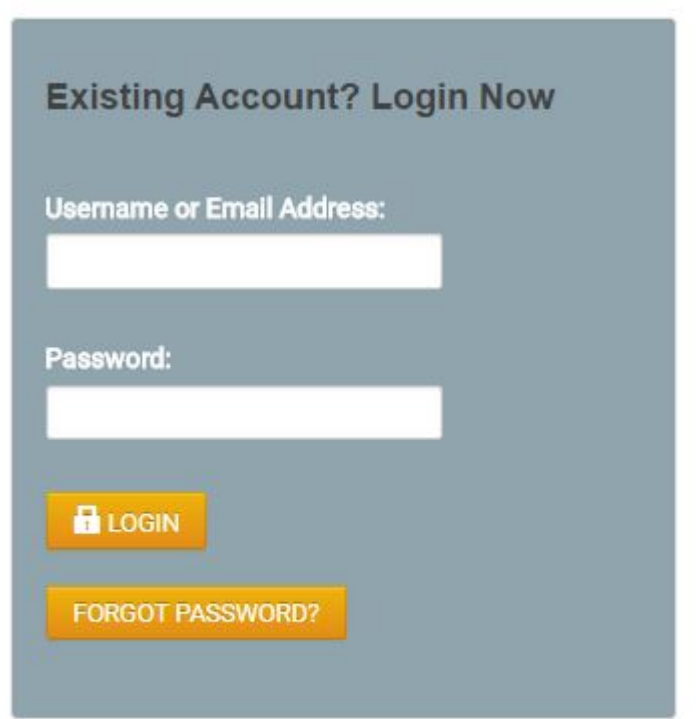

#### **Step 2: Send a Flyer**

Once you are logged in, click 'Send a Flyer' under the 'My Flyers' heading on the left.

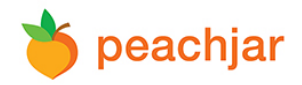

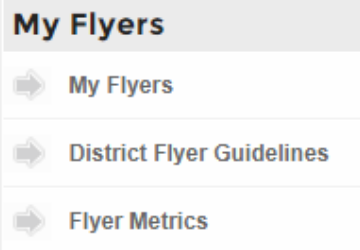

### **Step 3: Choose a Category**

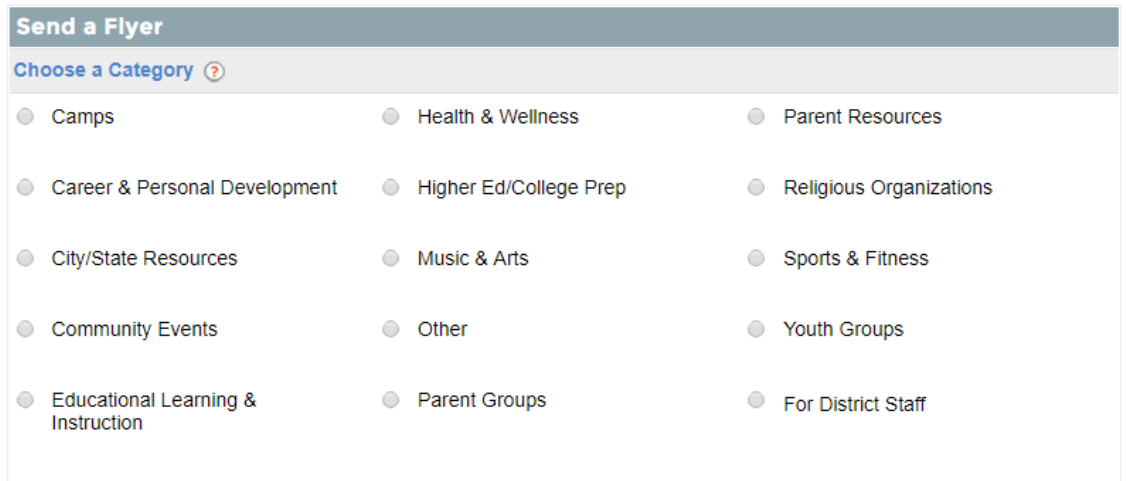

#### **Step 4: Flyer Details, School Selection & Duration**

Title: Enter the title of your flyer.

\* Title:

Event Location: If your event has a location, add an address and a map will be displayed.

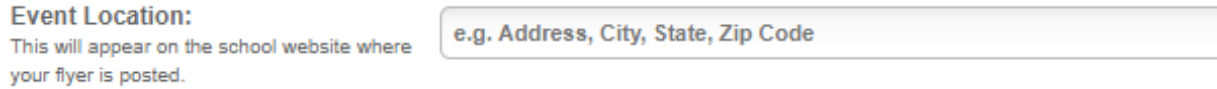

Event Start Date: If your event has a specific date, enter the date of your event

**Event Start Date:** This will assist with accessibility compliance (e.g. for those who are visually impaired)

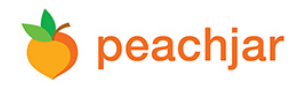

## Description: Enter a short description for your event, this step helps with accessibility compliance.

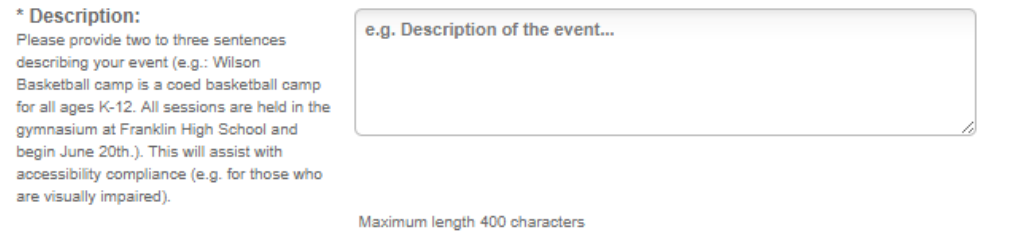

Note to Flyer Approver: This allows you to send a short message to the flyer approver regarding your flyer, program, or organization.

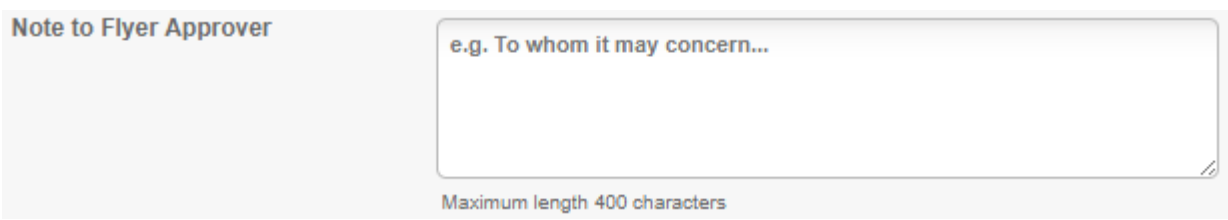

Choose Schools: You can filter schools by entering the school name, district name, city, state, or zip code in the search bar and clicking the 'Find' button. You can also narrow down your results by adding a grade level filter or by zooming in and out of the map to change the mile radius of your search.

Click on 'Selected Schools' to view your current selection and click on 'Available Schools' to view the additional schools that are available to select. Use the checkboxes to manually select and de-select schools.

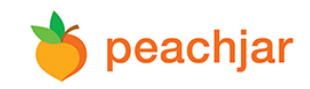

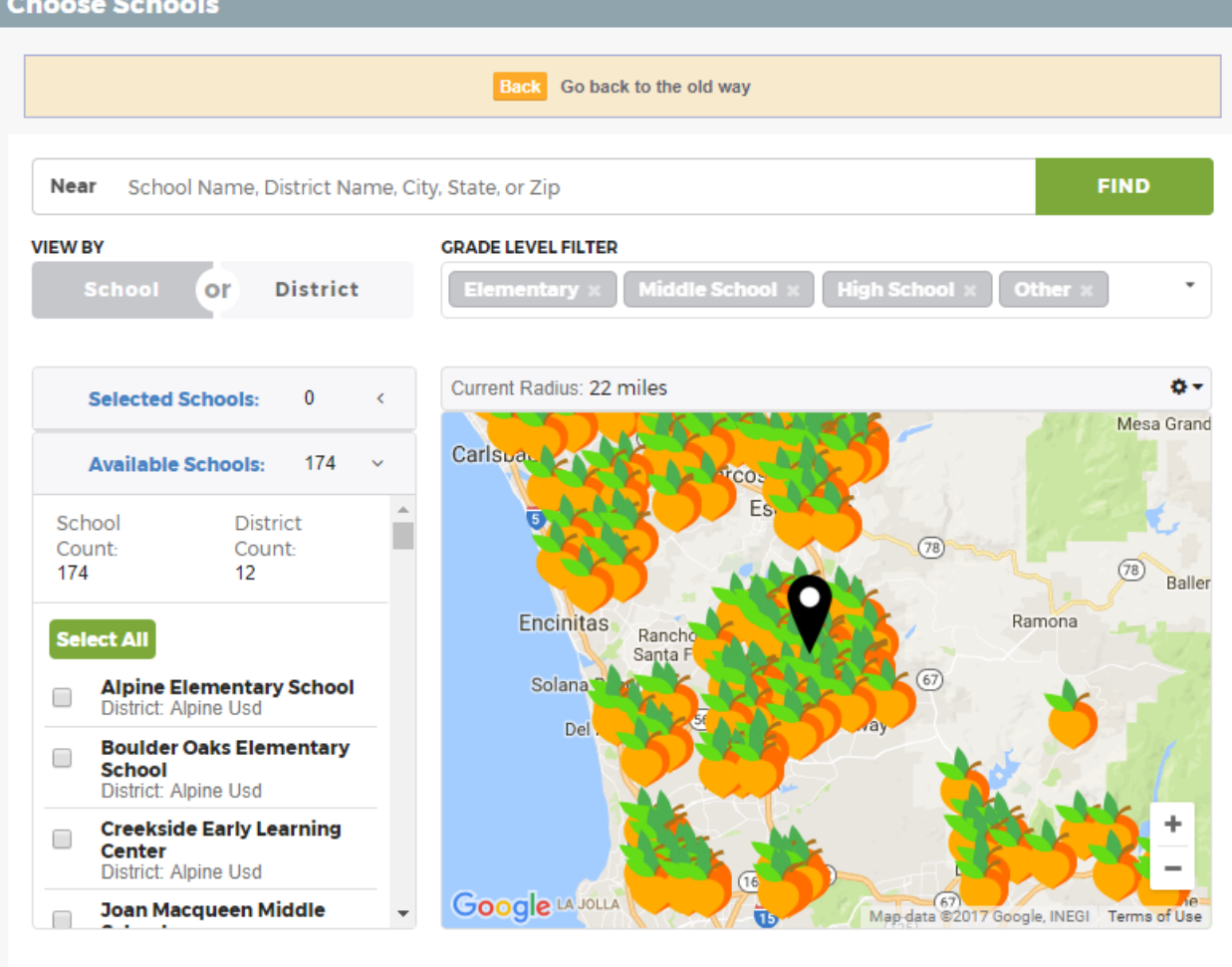

Duration: Choose the duration of your posting. Your flyer will be removed automatically after the time period expires.

Start Date: You may choose to have your flyer immediately queued for delivery, or schedule distribution for a specific date.

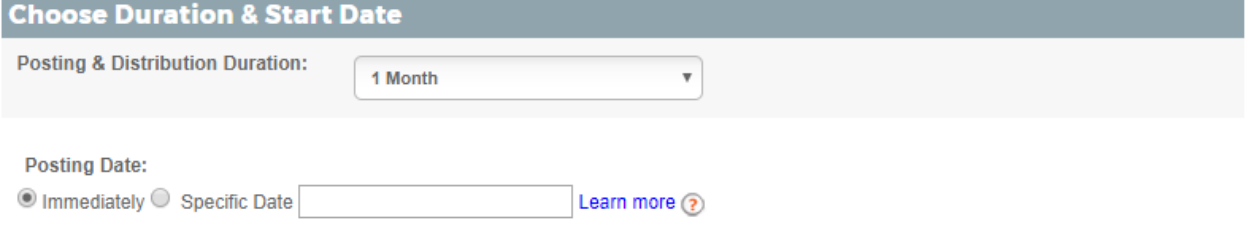

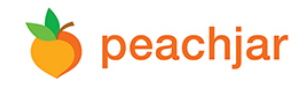

If you select a duration longer than 1 month, your flyer will be emailed at the beginning of each 30 day period.

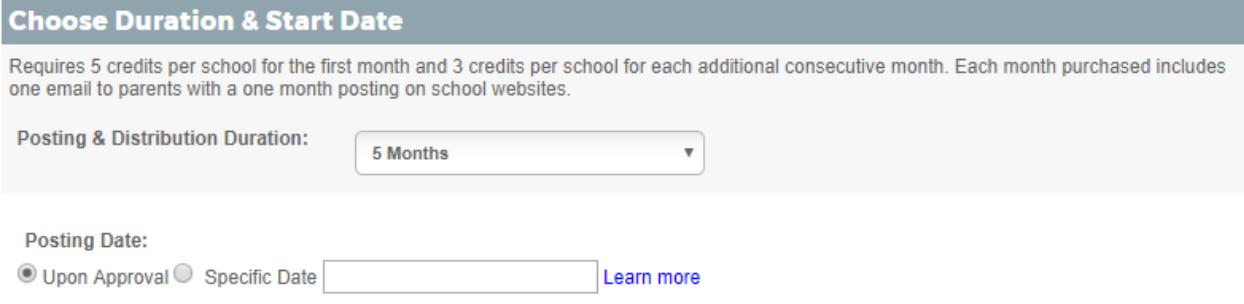

#### **Step 5: Upload Flyer & Select Calls to Action**

Upload Flyer: Click "Choose file" and upload your 6MB or less PDF file.

Select Calls to Action: If there is a website associated with your flyer, enter the URL into the "Learn More" field. If you would like to add another call-to-action in addition to Learn More, you can include "Sign Up Now", "Call Now" or "Download App". 

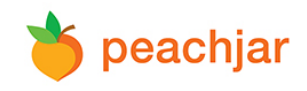

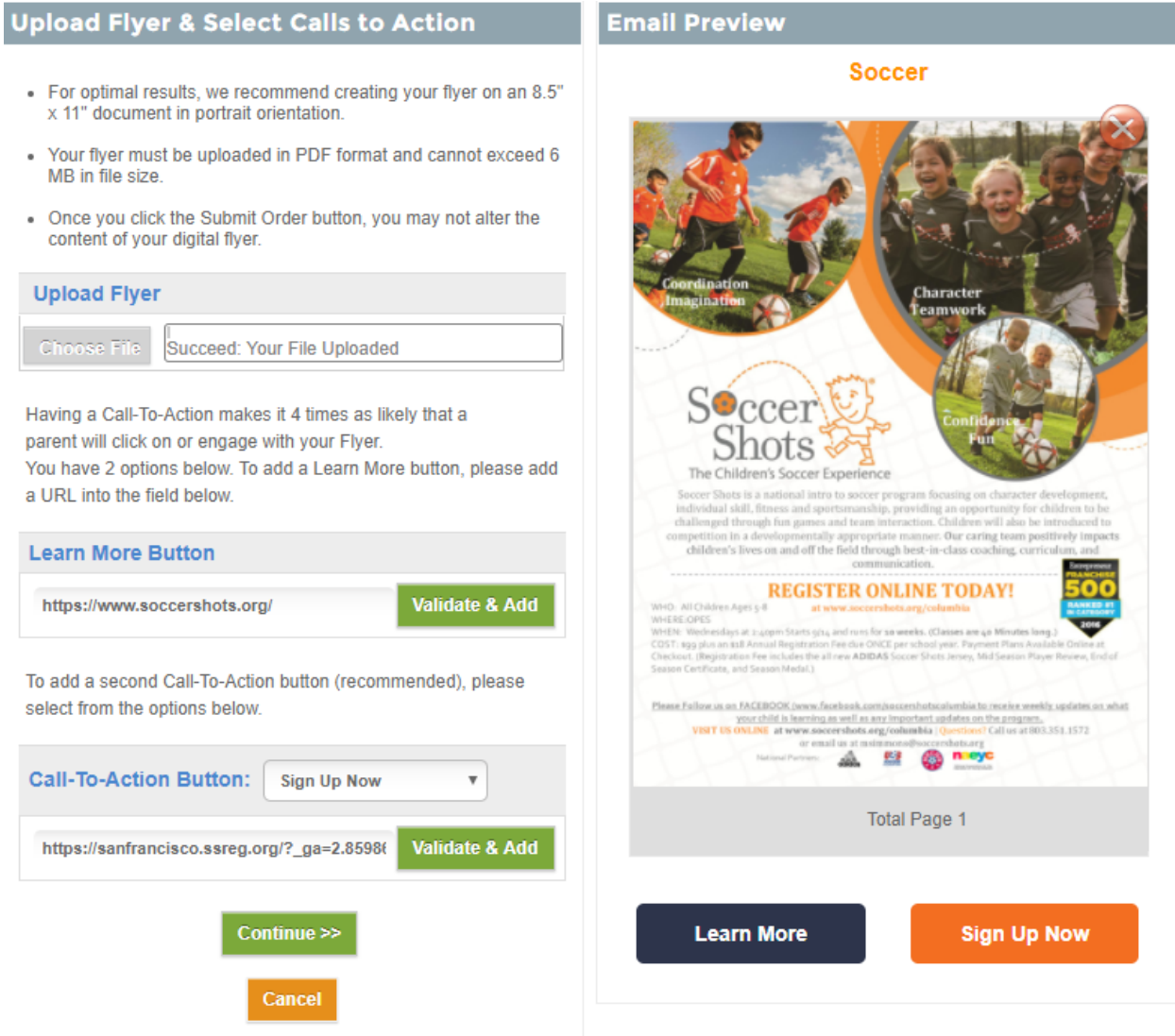

#### **Step 6: Choose Credits (if applicable)**

If you currently do not have enough credits in your account balance to send to all the schools that were selected, you will be prompted to purchase more credits. Select the credit package that fits your needs or buy what you need using the custom row at the bottom of the table.

When the desired package is selected, click 'Purchase Now'. For more information about credits, please refer to our Pricing page.

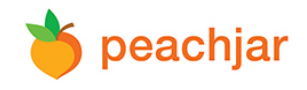

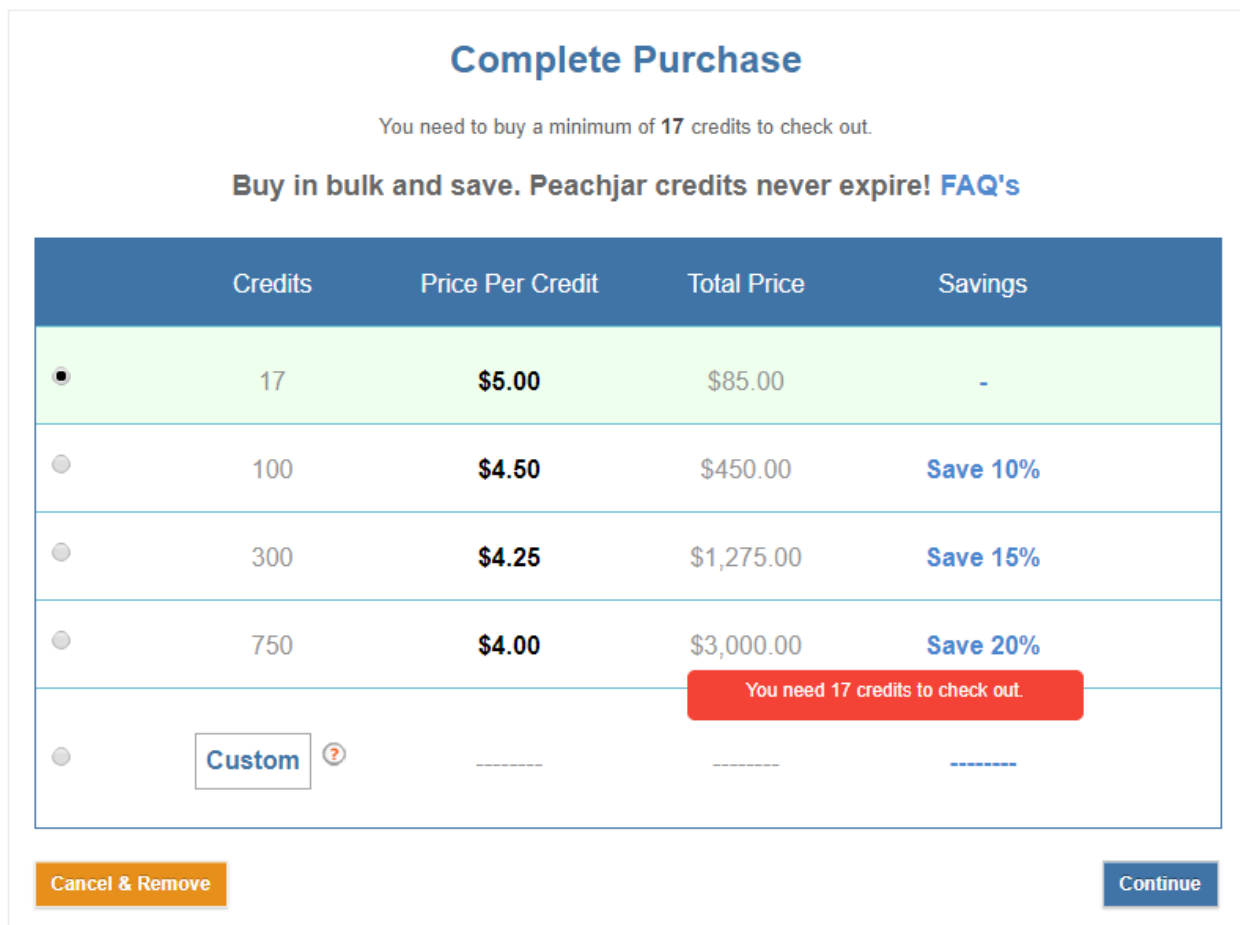

# **Step 7: Shopping Cart**

**Choose Credits** 

Cart

If you would like to send another flyer click 'Add Another Flyer'. If you are finished, click 'Submit Order'.

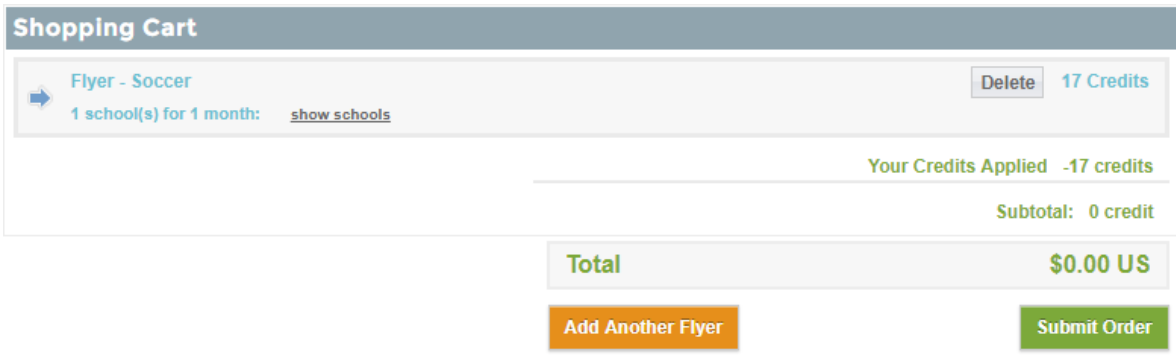